#### **Contents**

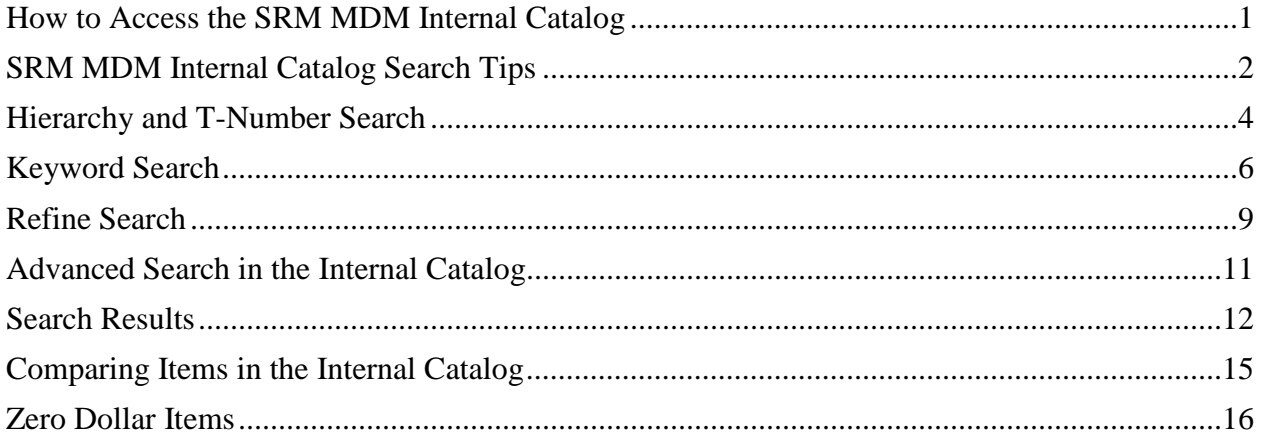

#### <span id="page-0-0"></span>**How to Access the SRM MDM Internal Catalog**

One of the fastest and easiest ways to order items on Statewide Contracts is through the SRM MDM Internal Catalog. The Catalog is accessed from the Shopping Cart or Purchase Order Item Overview utilizing the 'Add Line' drop down menu and selecting the SRM MDM Internal Catalog. This opens the SRM MDM Internal Catalog for searching and shopping for items using a number of different methods and criteria.

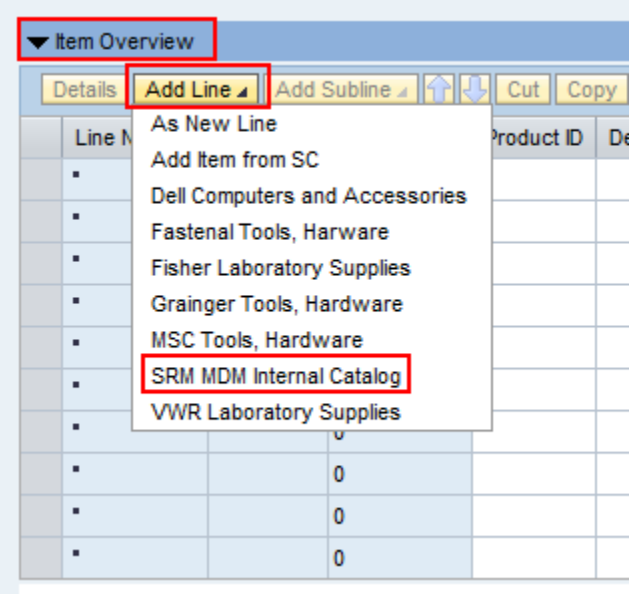

#### **SRM MDM Internal Catalog Search Tips**

<span id="page-1-0"></span>This document will show some easy search methods to quickly find items in the SRM MDM Internal Catalog.

Please Note: This document focuses on the SRM MDM Internal Catalog items only. Other methods for searching through Agency Term and other non-Statewide Contracts are not covered in this document.

After selecting the SRM MDM Internal Catalog from the 'Add Line' drop down menu in the Shopping Cart or Purchase Order, the screen displays the SRM MDM Catalog Search page as shown below:

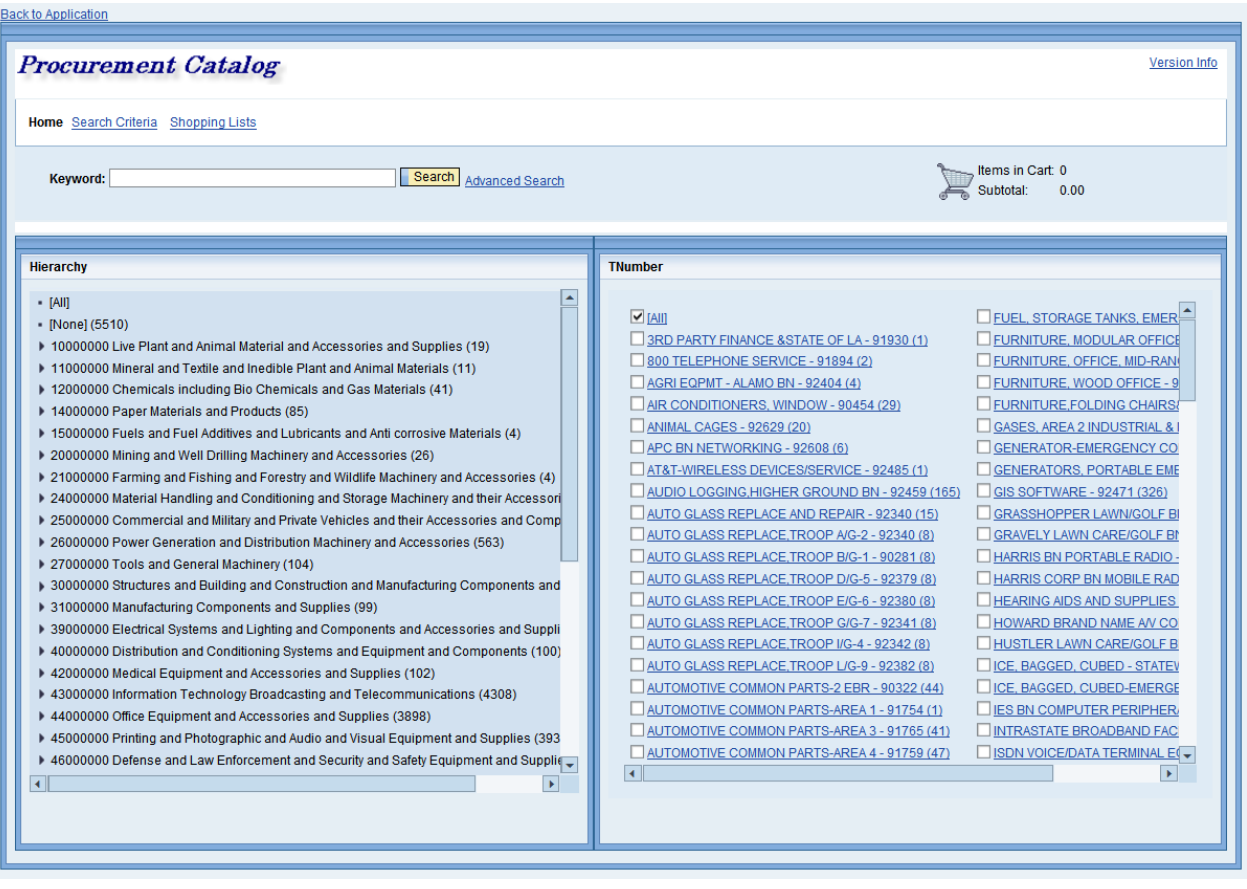

The search process will lead to other search pages, to return to the 'Procurement Catalog' main search page click on the word "Home". This is also useful for clearing searches and starting over.

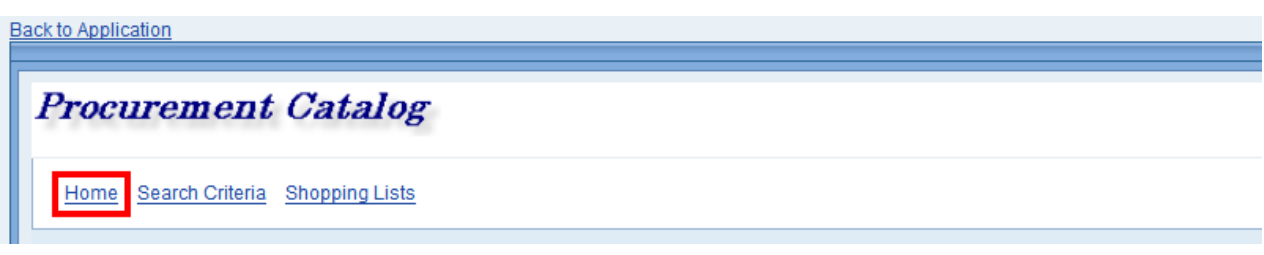

To return to the SRM Shopping Cart or Purchase Order without making a selection from the SRM MDM Internal Catalog click the 'Back to Application' link located on the top left corner of the Procurement Catalog.

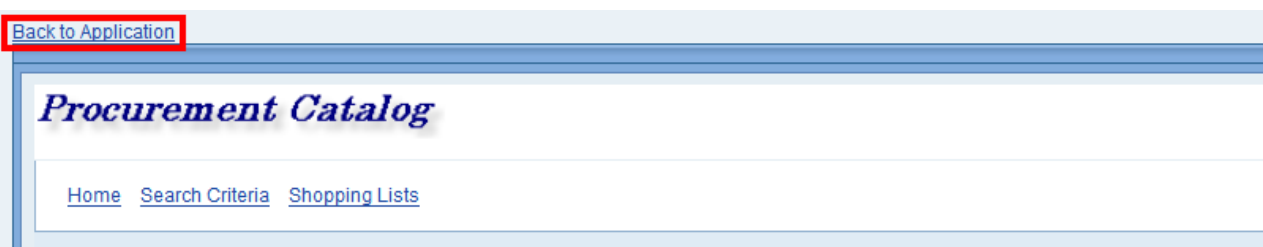

If items have been selected and added to the SRM MDM Catalog Shopping Cart, the following reminder will pop-up upon clicking 'Back to Application'.

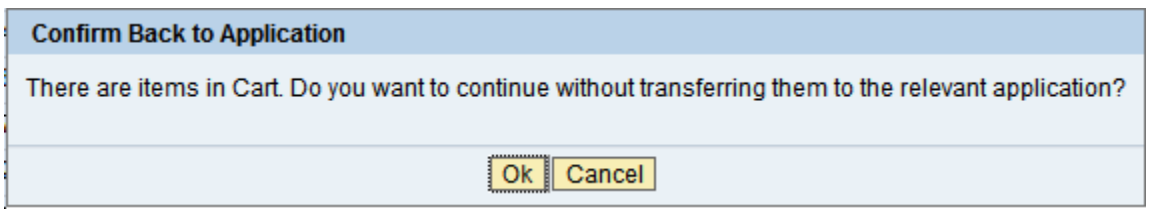

#### **Hierarchy and T-Number Search**

<span id="page-3-0"></span>From the Home page a search can be performed using the Hierarchy drill down. This will search the catalog by using the UNSPSC Product Categories and return all catalog items with the selected UNSPSC Product Category.

UNSPSC Codes (Product Categories) contain 8 digits and are broken down by 4 levels. The levels are Segment, Family, Class, and Commodity.

**Segment 44**000000 Office Equipment and Accessories and Supplies **Family** 44**10**0000 Office machines and their supplies and accessories **Class** 4410**31**00 Printer and facsimile and photocopier supplies **Commodity** 44103103 Toner  $(4^{th}$  level is not often used in LaGov)

1. Drill down by clicking on the arrow to the left of the UNSPSC Code (Product Category). The number of catalog items specific to the UNSPSC Code (Product Category) is display to the right of the description. Click on any of the UNSPSC Codes (Product Categories) to access the list of catalog items containing the matching code.

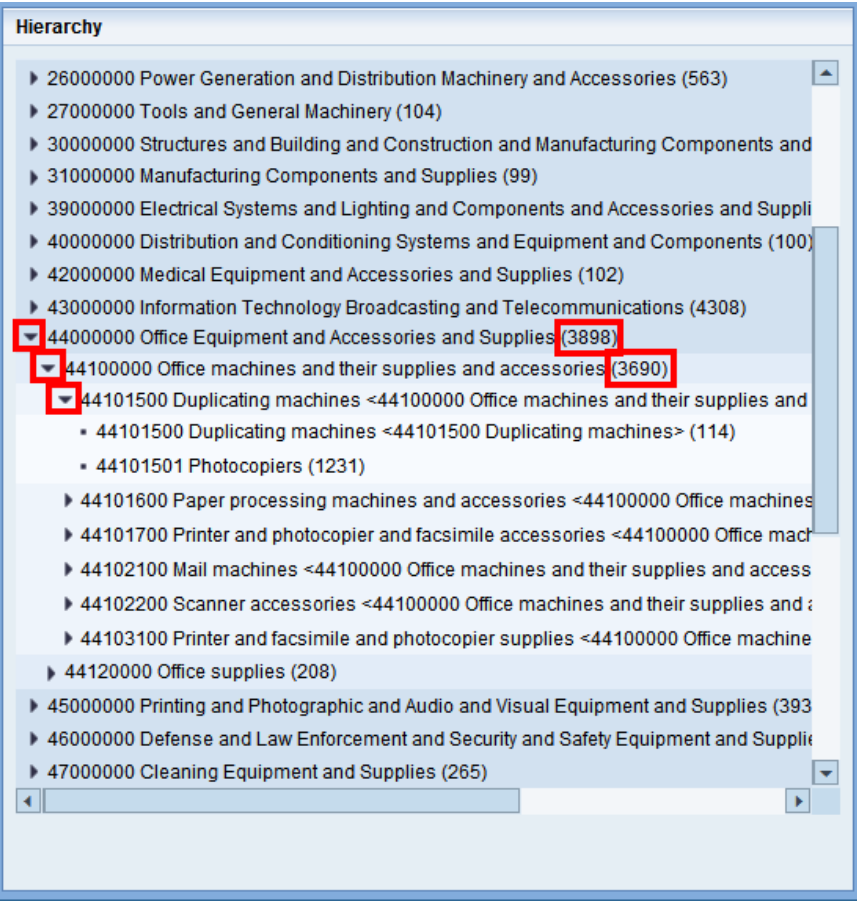

2. The T-Number search is performed by using the T-Number of the contract(s) and returns all catalog items related to that T-Number. The T-Number list is structured to display a short description followed by the T-Number then the number of catalog items on the contract(s) associated with that T-Number. Clicking on any part of this will open a list of all catalog items containing the T-Number. Clicking the check box to the right of the T-Number will limit the Keyword search to selected T-Numbers. (See pages  $6 - 8$  for details on Keyword search.)

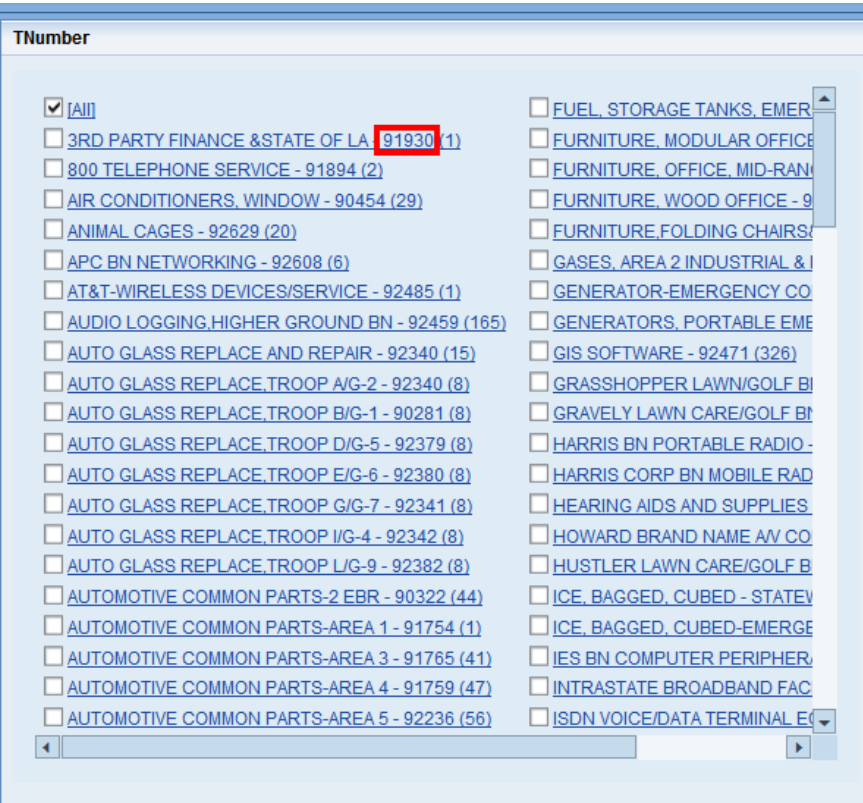

# **Keyword Search**

<span id="page-5-0"></span>The white box on the upper left is the "Keyword" search box. Enter the pertinent descriptive information of the desired item. This is a broad keyword search that will search the entire SRM MDM Internal Catalog.

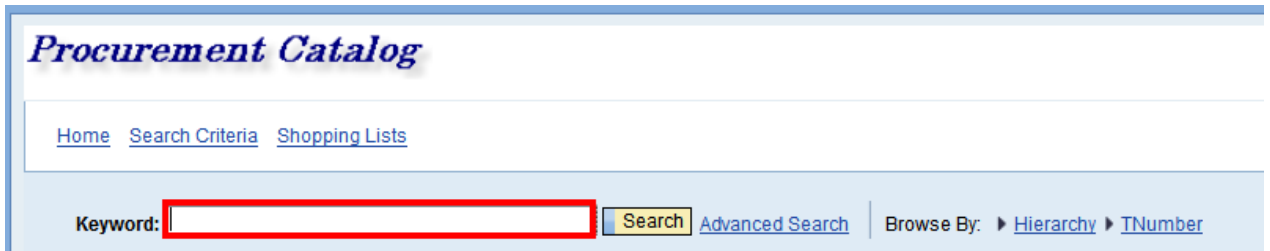

This Keyword field searches on the following MDM fields:

- Short Description (This is the 40 character description field on the Shopping Cart line in SRM)
- Long Description (This is the long text "Supplier Text" box in the Notes and Attachments tab on the Shopping Cart line in SRM)
- Supplier
- Notes
	- This field in MDM contains the following information:
	- o Whether a PCard can be used for this item (outside of SRM) or not
	- o Whether the contract associated with this item is available for Cooperative Procurement or not

For example: Finding liners for the office trash cans.

1. Enter "trash can liner" (without the quotes) in this field and press enter or click the "Search" button.

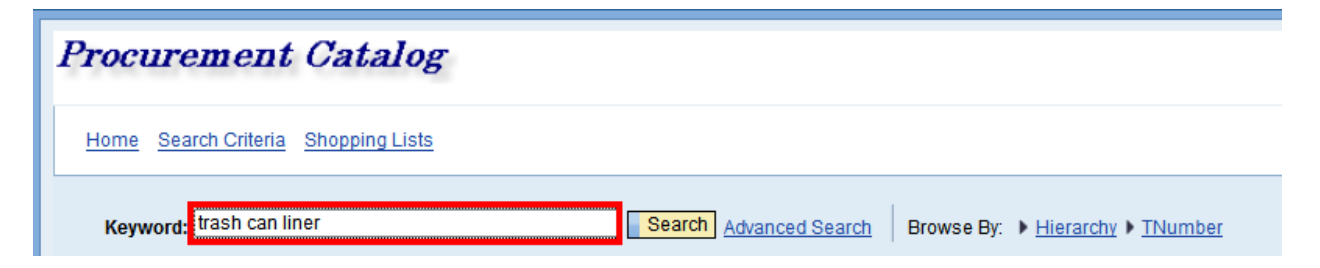

2. In this case the search returned 1 item.

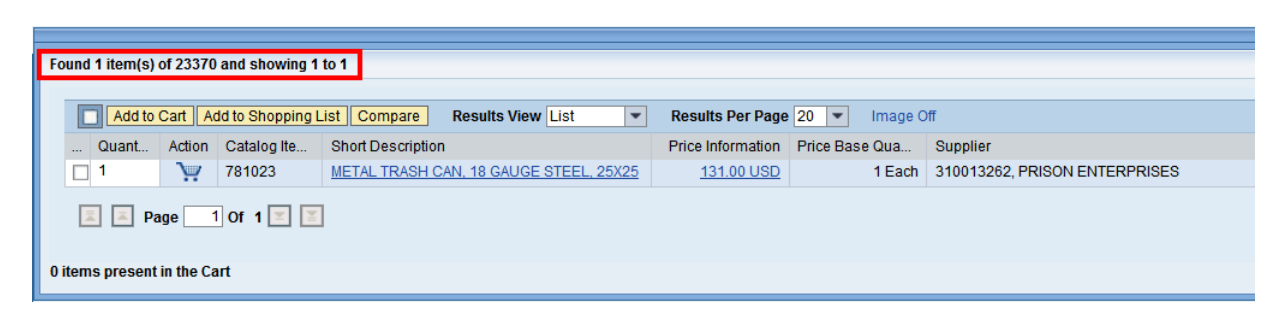

3. There may not be enough information currently displayed in the short description to determine whether or not this is the desired catalog item. More detailed information can be accessed by clicking short description link.

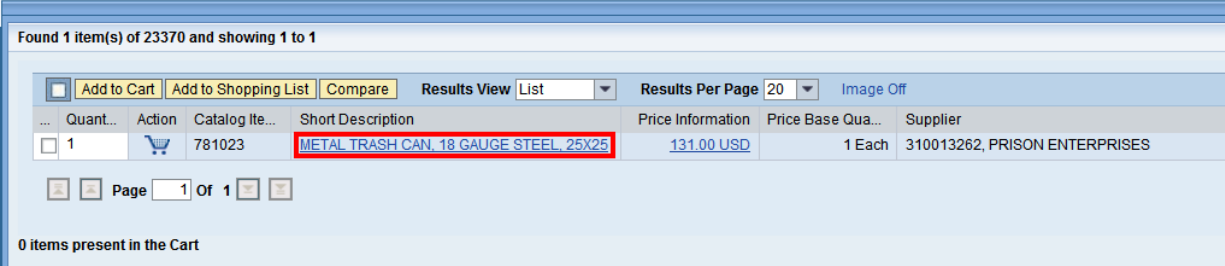

4. This action will open the Item View page which includes the Long Description. Reviewing the long description reveals that this is not a Trash Can Liner.

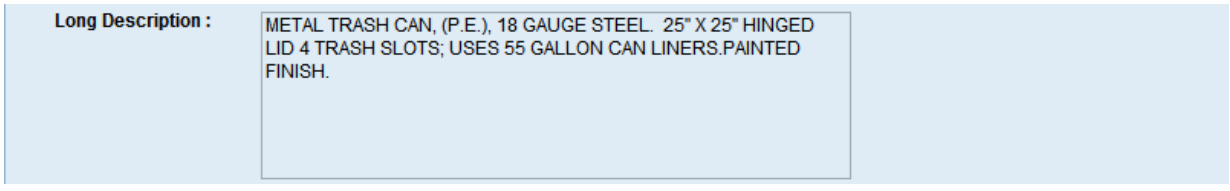

To leave the Item View page and return to the search click the **Back to Search** button located at the top and bottom left of the Item View screen.

5. Note that other information was returned on each word of the search. The screenshot below shows that there are 59 catalog items which contain the word "trash", 267 catalog items which contain the word "can", and 66 catalog items which contain the word "liner". Click on any one of these links to open the related list of items.

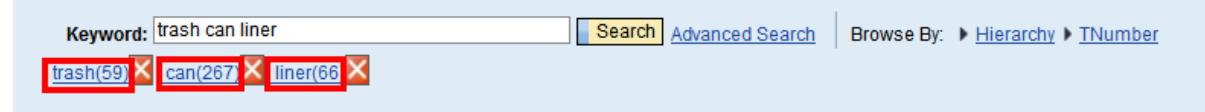

6. Clicking the red "X" will remove the word from the search. For example click the red "X" to the right of the word "can" it is removed from the original keywords, the list of catalog items is refreshed, and the results are returned for the keywords "trash" & "liner". In this example there are 51 items that contain the words "trash" **and** "liner", 59 catalog items containing the word "trash", and 66 catalog items containing the word "liner".

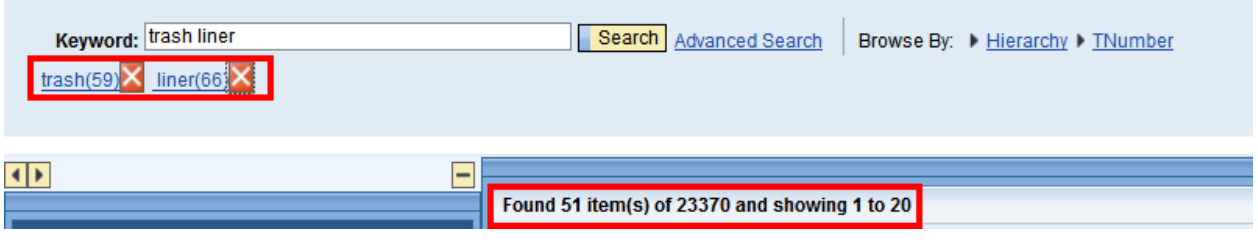

## **Refine Search**

<span id="page-8-0"></span>3. To narrow the search further, use the 'Refine Search' feature to the left of the table. For this example search for 33 gallon trash liners. Type "33" in the Keyword field in the Refine Search box and click the Search button. The difference here is the search will only be performed on the items that were returned on the current search for "trash liner" as opposed to searching the entire catalog. The refine search results yield 11 items.

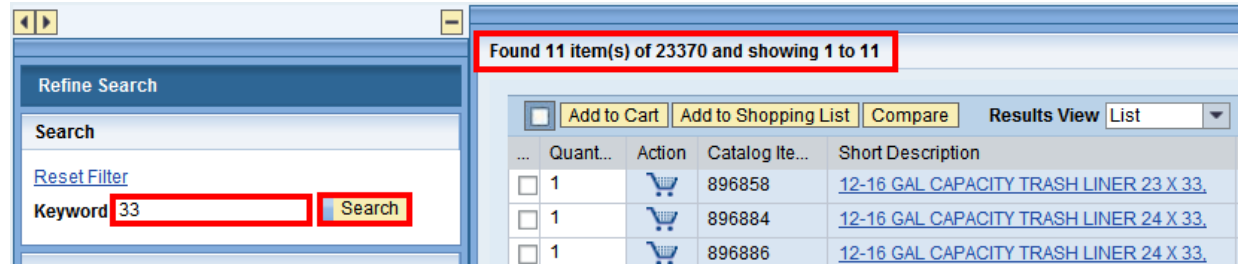

4. The search can also be refined using the Hierarchy drill down. This will refine the search by using the UNSPSC Product Categories associated with the catalog items returned in the broad keyword search.

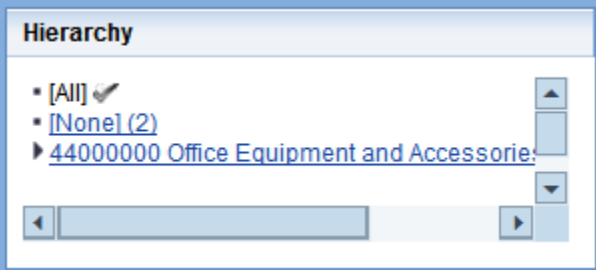

5. The search can be further refined by selecting a TNumber as well. This will refine the search by using the TNumber associated with the catalog items returned in the broad keyword search.

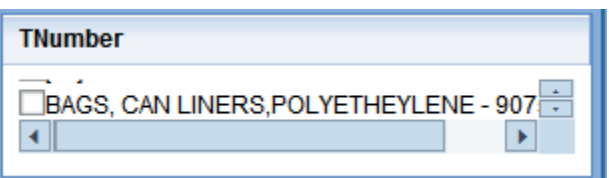

To clear the keyword from the Refine Search click Reset Filter. The keyword is cleared and the list is returned to the broad search for "trash liner".

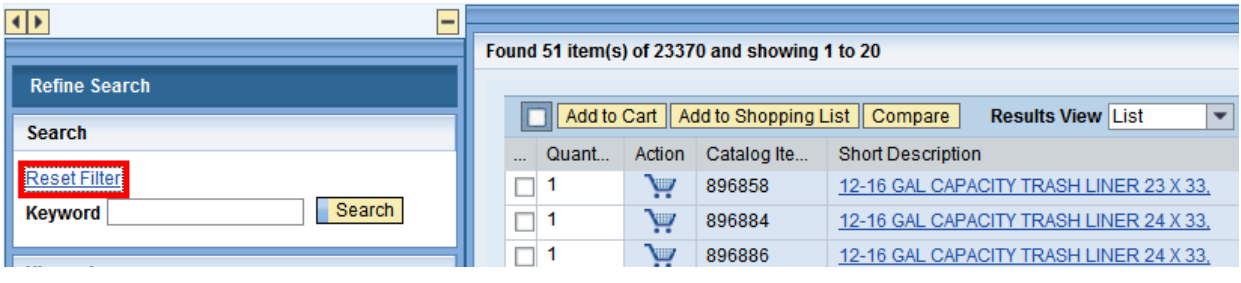

# **Advanced Search in the Internal Catalog**

<span id="page-10-0"></span>1. To use the Advanced Search fields in the SRM MDM Internal Catalog, click on the blue "Advanced Search" link to the right of the Keyword Search field as shown below.

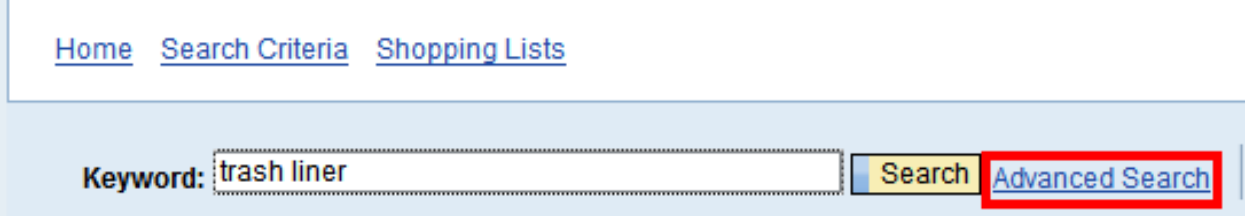

2. The following fields are made available to add additional information about the desired item to further limit search results.

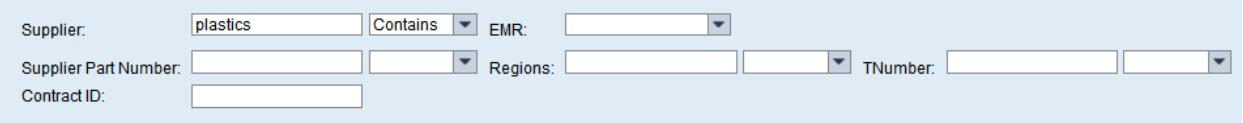

- 3. For instance, add the word "liner" in the keyword search field, click the Advanced Search button and enter the word "Plastics" in the Supplier field. This will limit all of the search results for liner to only those that are associated with a Supplier that has the word "Plastics" in their name.
- 4. Additionally, if the supplier part number is known it can be entered in the Supplier Part Number field to limit search results to only that part number.
- 5. The SRM Contract Number (44xxxxxxxx) can be used in the "Contract ID" field to restrict the results to catalog items on a single contract.

## **Search Results**

<span id="page-11-0"></span>After entering keywords and other search criteria, search results are displayed at the bottom of the screen. Below are highlights of a few important fields and functions of the Search Results Section:

1. Any fields in the SRM MDM Internal Catalog that are underlined and shown in blue font are active links. Click these links to get to the item details.

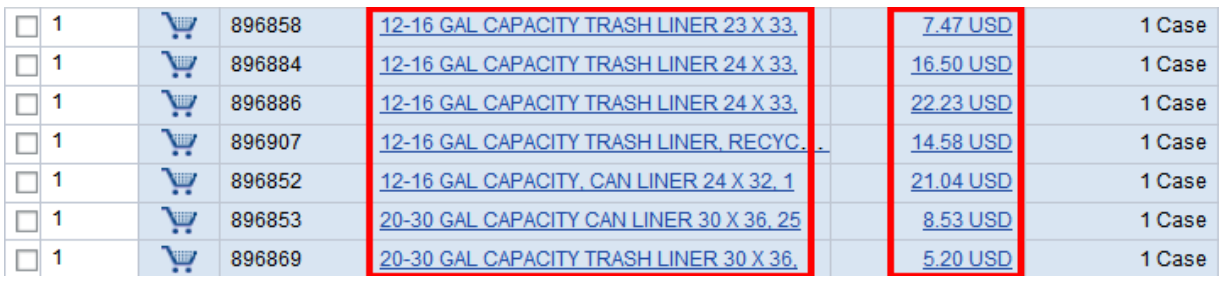

- 2. Scroll to the right to find the Notes field. This field is structured to list the following:
	- If the PCard can be used for this selected item (outside of SRM)
	- If the contract associated with this item is available for Cooperative Procurement
- 3. Sorting search results, when the mouse is passed over the titles of certain columns in the Search Results, the mouse will change to a pointing hand. This indicates that the field can be sorted. Click on the column title and the search results will be sorted. This is helpful when similar short descriptions or suppliers are present.
- 4. Changes to the way results are displayed can be made by using the 'Results View' feature. Click the dropdown to select between List and Thumbnail. The Thumbnail view offers the information at a glance.

#### List view:

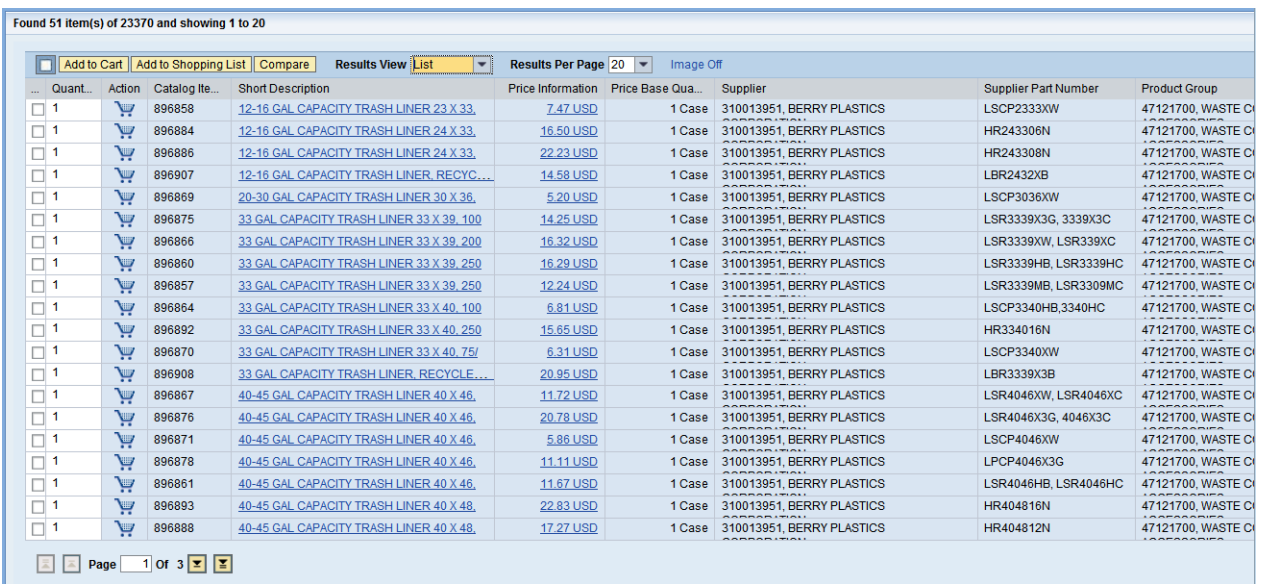

#### Thumbnail view:

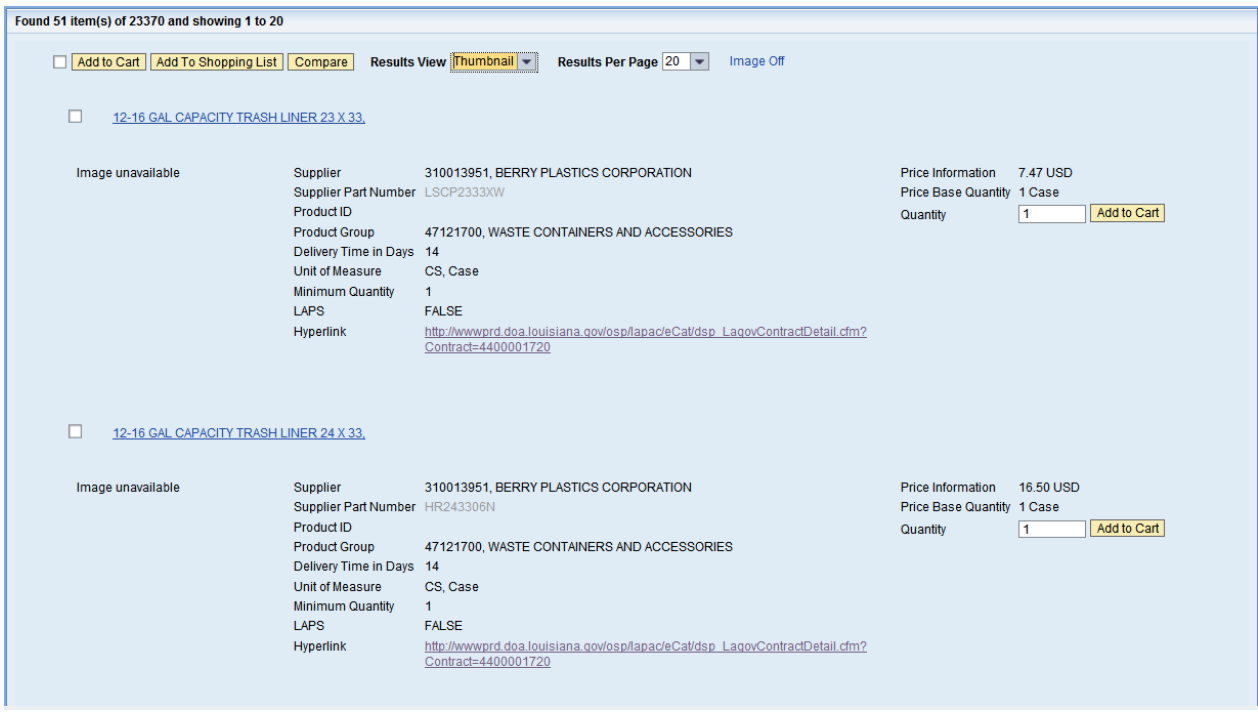

5. If several items are returned in the results, use the buttons at the very bottom left to navigate through the pages of results.

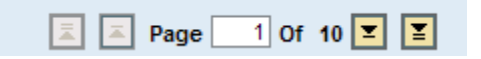

Either type in the Page Number in the white box, or click the arrows to the left and right of it.

# **Comparing Items in the Internal Catalog**

<span id="page-14-0"></span>When searching through the SRM MDM Internal Catalog and items that are similar in nature are found, a comparison between the items can be performed.

1. To perform the comparison, click the checkboxes to the left of the items on the search results main screen as shown below.

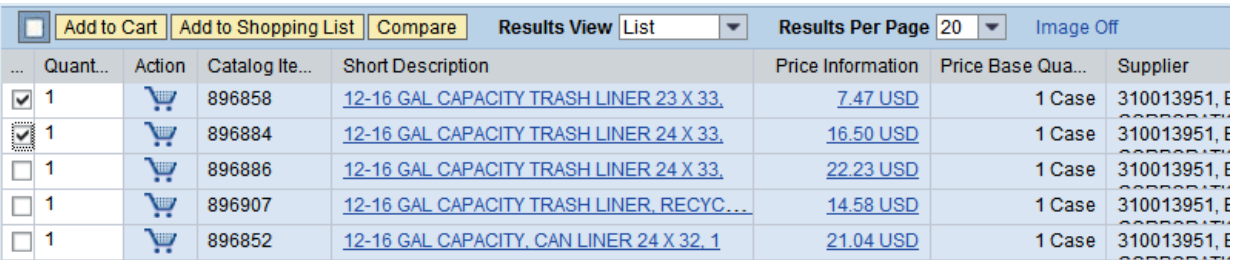

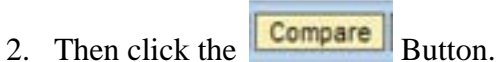

3. The screen will then display the search results as shown below lined up side by side to make quick comparisons easy.

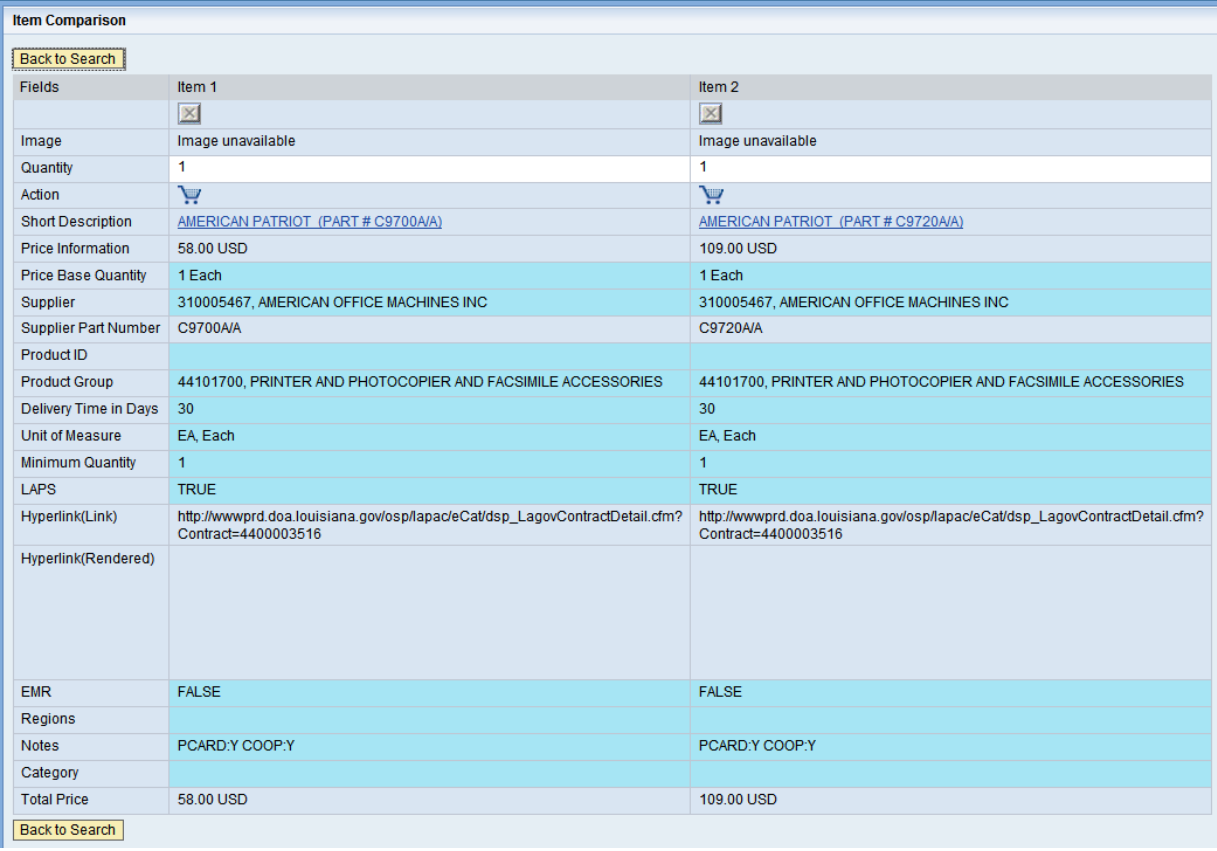

## **Zero Dollar Items**

<span id="page-15-0"></span>Some items in the internal catalog were added with a price of Zero (\$0.00). These items can be added to the shopping cart as other items would be added. Once in the SRM Shopping Cart, simply add the GROSS Price (price before the discount) of the item, press enter or click the check button and the Shopping Cart will calculate the discount based on the Contract created by OSP. (Note: The price may only be entered once. After pressing Enter, or clicking the check button, the price field will be locked. If the price was entered incorrectly, delete the line from the shopping cart, pull the item from the SRM MDM Internal Catalog again, and then enter the correct price.)